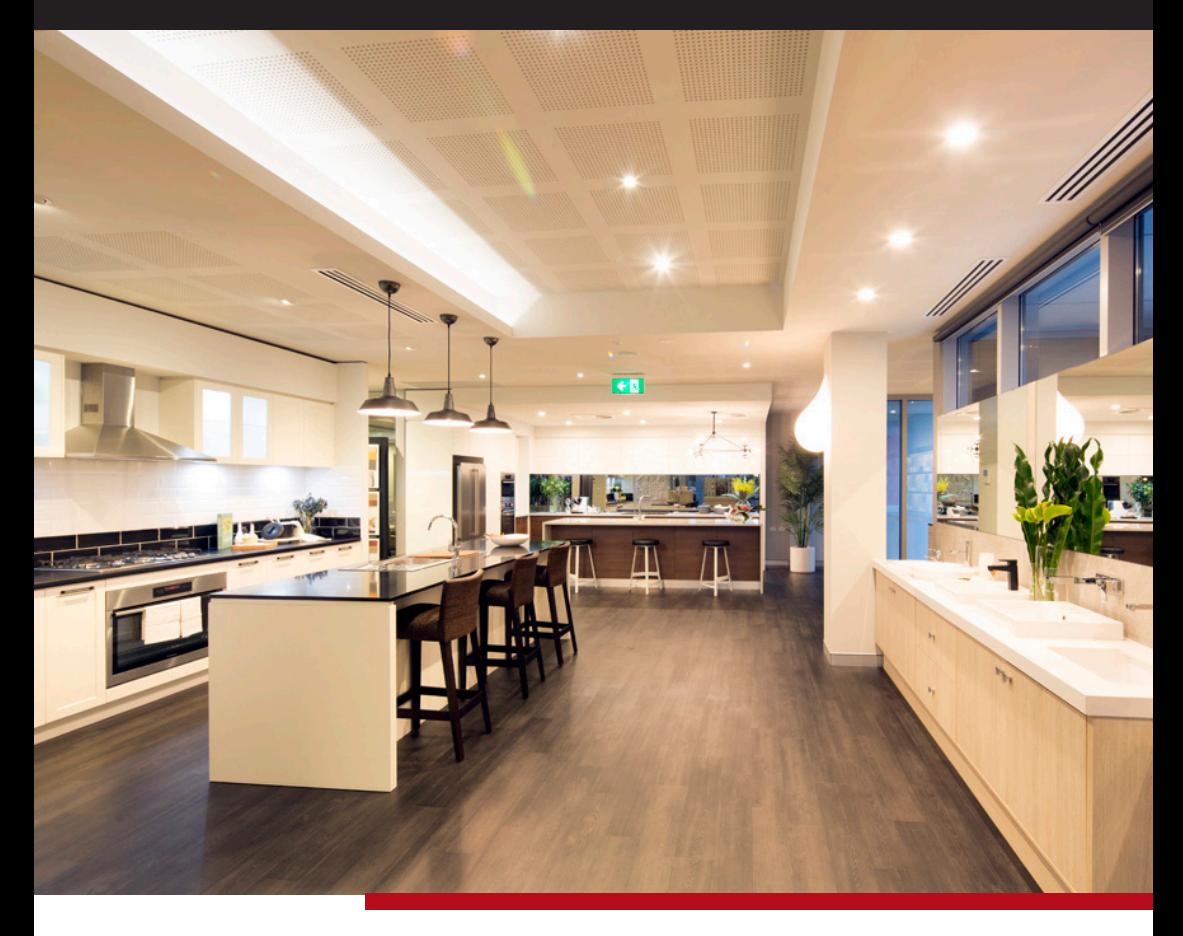

## Online Style Centre user guide

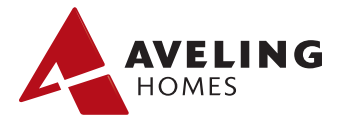

### contents page

- Getting Started
- Standard Inclusions

### • Functions

- Product Selections
- Upgrade Options
- Supplier Visits
- Adding Notes
- 'Not Applicable' Button
- Mobile Version
- Review Selections & Completion
- $FAO's$

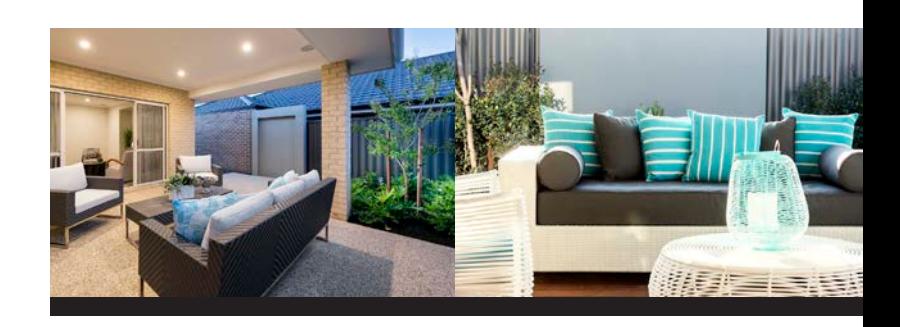

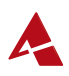

# getting started

You should have received an email from Aveling Homes to your primary email address. Included in the email is your login details for the Online Style Centre.

#### **Username:** Your Home ID

#### **Password:** As supplied on the email

This can be changed in your account settings once you have logged in.

*If you don't know your password, select the "Request new password" button.*

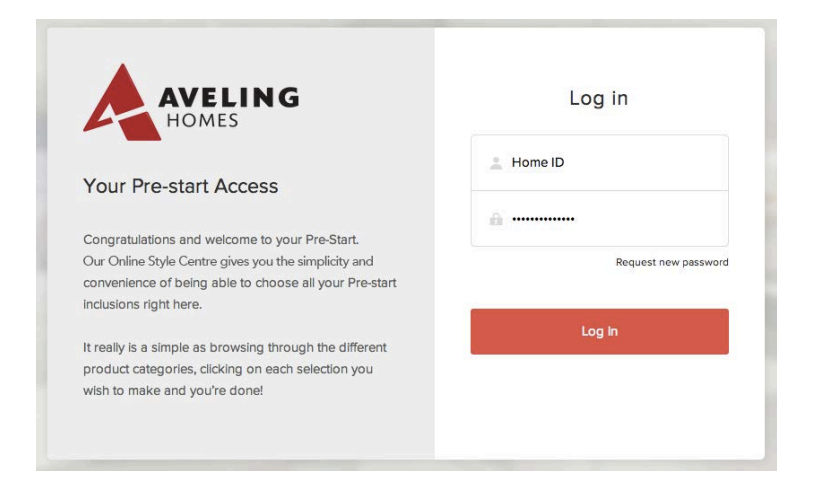

### For access to the Online Style Centre visit avelinghomes.com.au

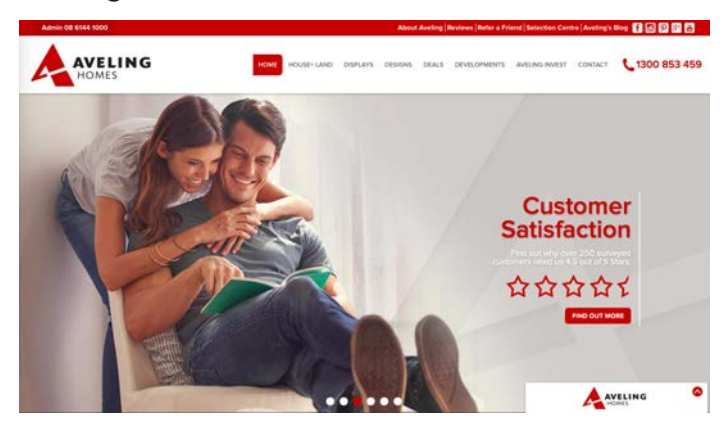

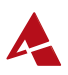

# standard inclusions

All product categories shown in the Online Style Centre are the Aveling Homes Standard Inclusions.

This means if you have selected any of the following homes or promotions then your products will be different in some Product Categories:

- Aveling Homes Promotions
- Promotional Homes
- Display Homes
- Luxury Homes

To select the products for the above homes or promotions, view the Upgrade Section of each Product Category.

*You MUST reference your contract and inclusions list while completing your Online Selections to ensure you receive all the items you have purchased.*

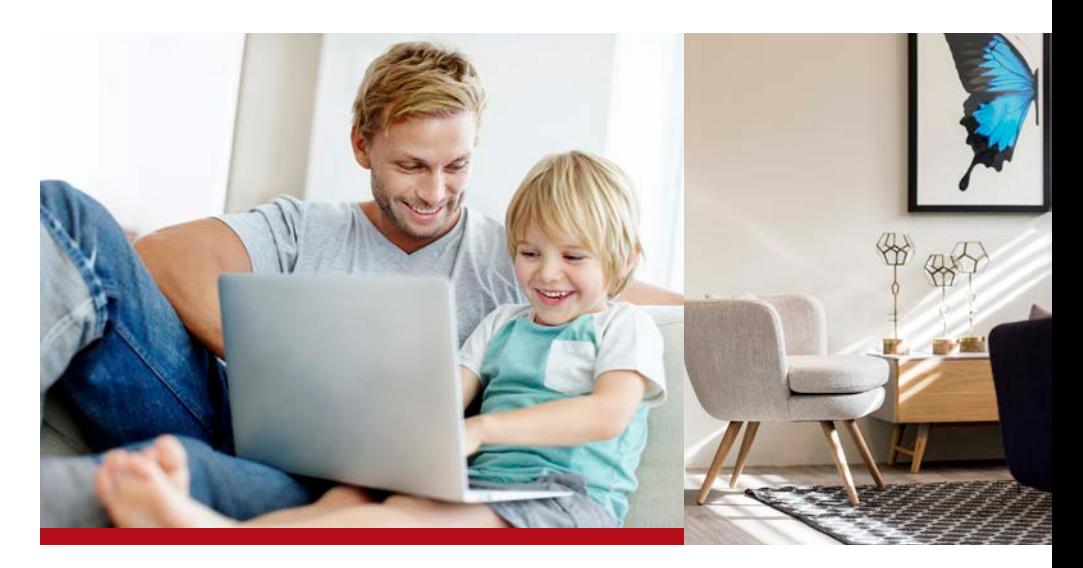

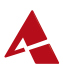

## functions: product sections

Select a product by clicking on the "red dot" bottom right corner. Selected images will be highlighted as a "white tick in a green circle".

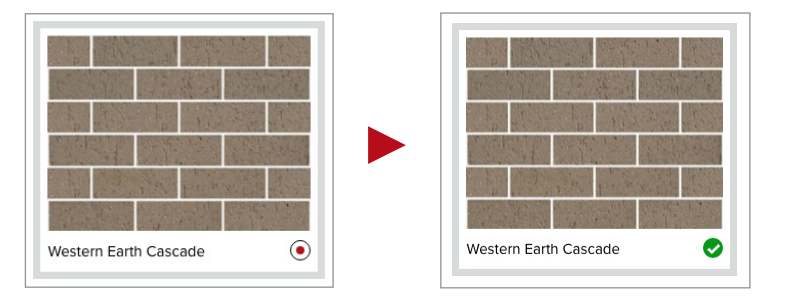

In each Product Category you can choose only ONE product. Any additional choices should be detailed in the notes section.

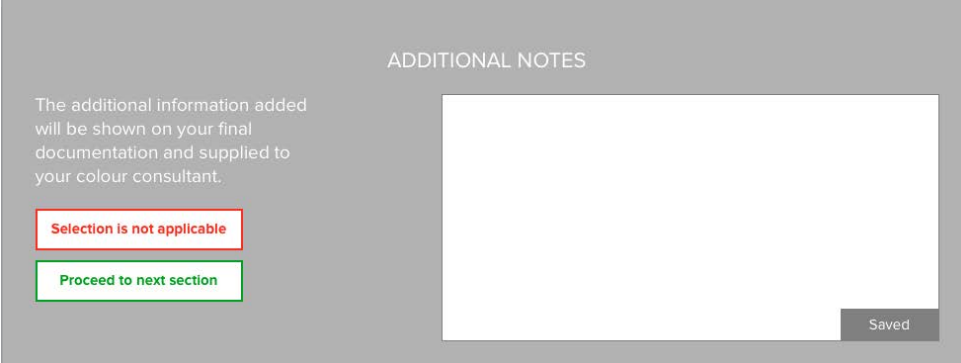

Once you have finalised your selection, click the "Proceed to next selection" button

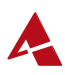

## functions: upgrade options

In most Product Categories you have the choice to select Upgrade Options. These may incur additional costs based on your contract and inclusions.

*All costs for Upgrade Options selected will be provided at your Pre-start meeting.*

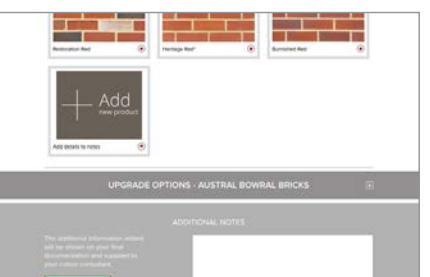

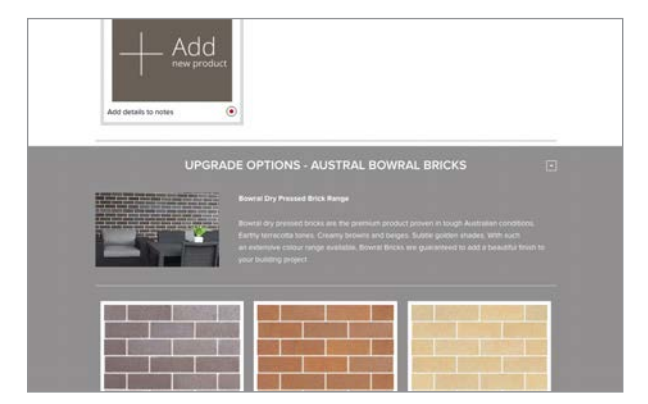

Included in the Upgrade Options section of each Product Category are additional products related to:

- Aveling Homes Promotions
- Promotional Homes
- Display Homes
- Luxury Homes

*You MUST reference your contract and inclusions list while completing your Online Selections to ensure you receive all the items you have purchased.*

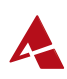

## functions: supplier visits

Some Product Categories require you to visit the supplier's showroom to make your product selections.

*It is suggested that you visit all supplier showrooms as all product images are a guide only.*

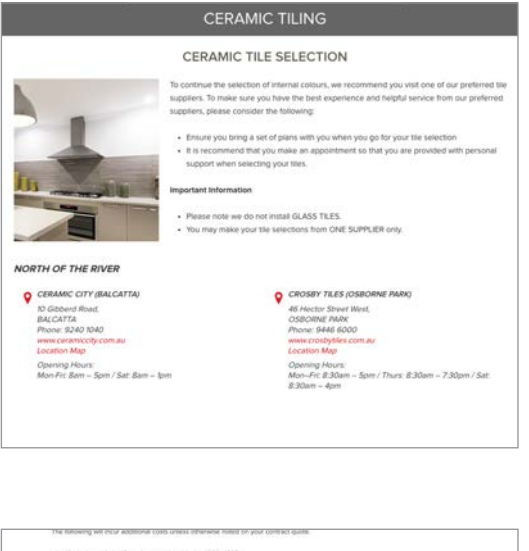

and when financializes are not benear than 1930 x 1930 ealment world wire floor them en wa larger twon 200 x 500<br>estimat world and wall they are no larger than 200 x 600<br>estates, border, ceramic or stane monaics and humani ribitor floor tast<br>you of your companed the selection Confirm

While visiting suppliers use the mobile version of the Online Style Centre which is available to add notes and finalise your product selections.

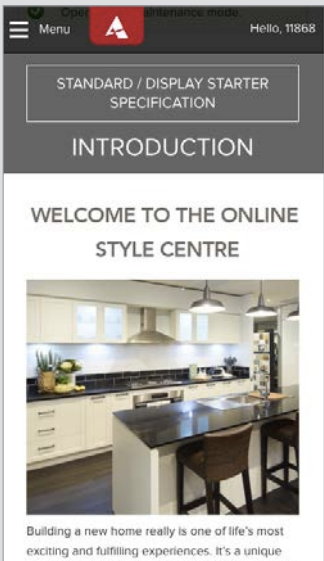

opportunity to bring all of your ideas to life and to create a beautiful, functional and private space for the enjoyment of your family and friends. Here at Aveling Homes, we're genuinely focused on making this experience as smooth as possible for you

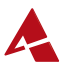

## functions: adding notes

Information can be added to the Notes section of each Product Category. Information added generally includes:

- Secondary product selections (brick layout patterns, entry door glass)
- Your additional product selections
- Helpful product information

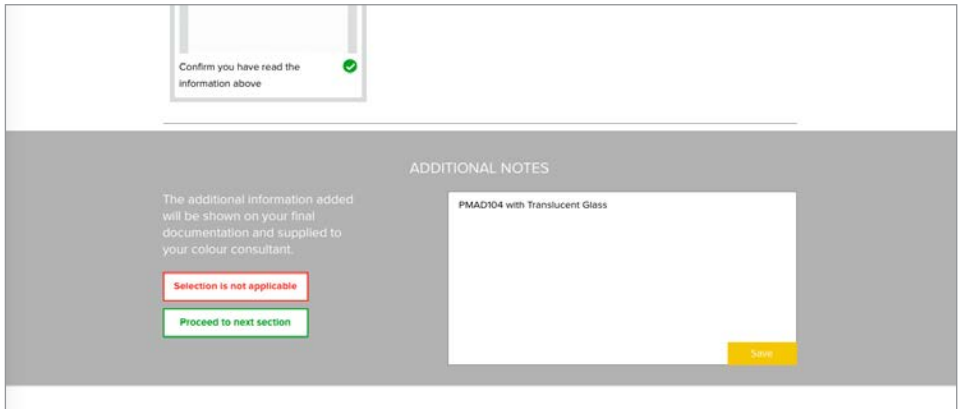

*(Before save)*

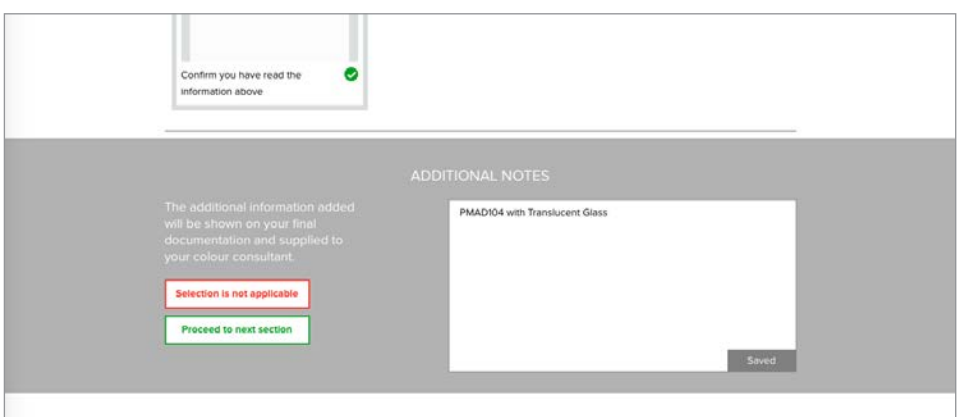

*(Saved)*

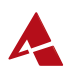

## functions: 'not applicable' button

Some Product Categories may not be applicable based on your contract or inclusions.

Examples:

- If you have chosen Roof Tiles in your contract then you would select "Not Applicable" on Colorbond Product Category.
- As rangehoods are not in the standard inclusions, if you don't wish to upgrade you would choose "Not Applicable".

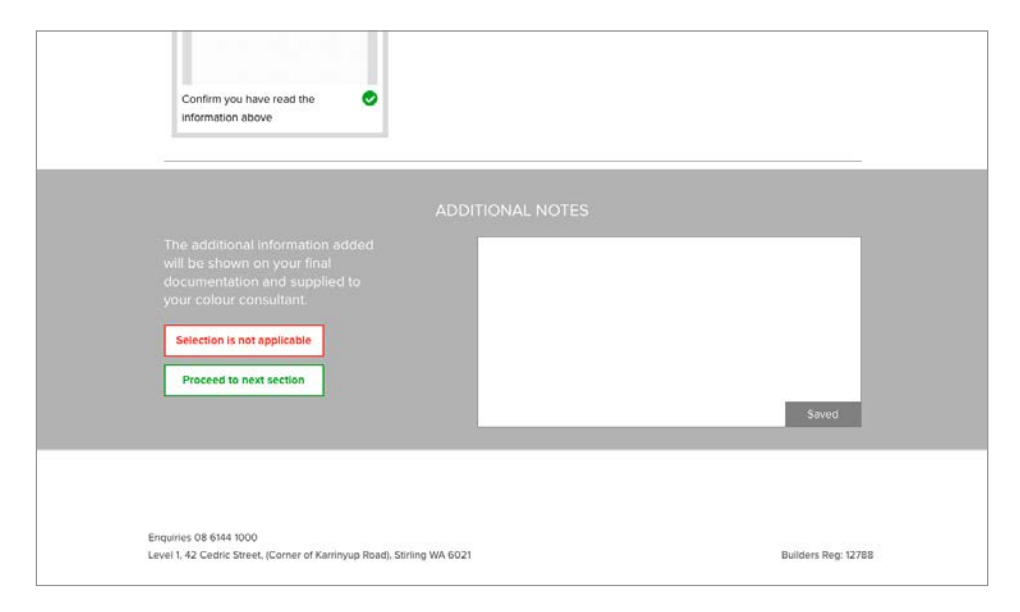

*You MUST reference your contract and inclusions list while completing your Online Selections to ensure you receive all the items you have purchased.*

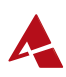

## functions: mobile version

A mobile version of the Online Style Centre can be accessed via your mobile device's internet browser. You can access the link via the Aveling Homes website.

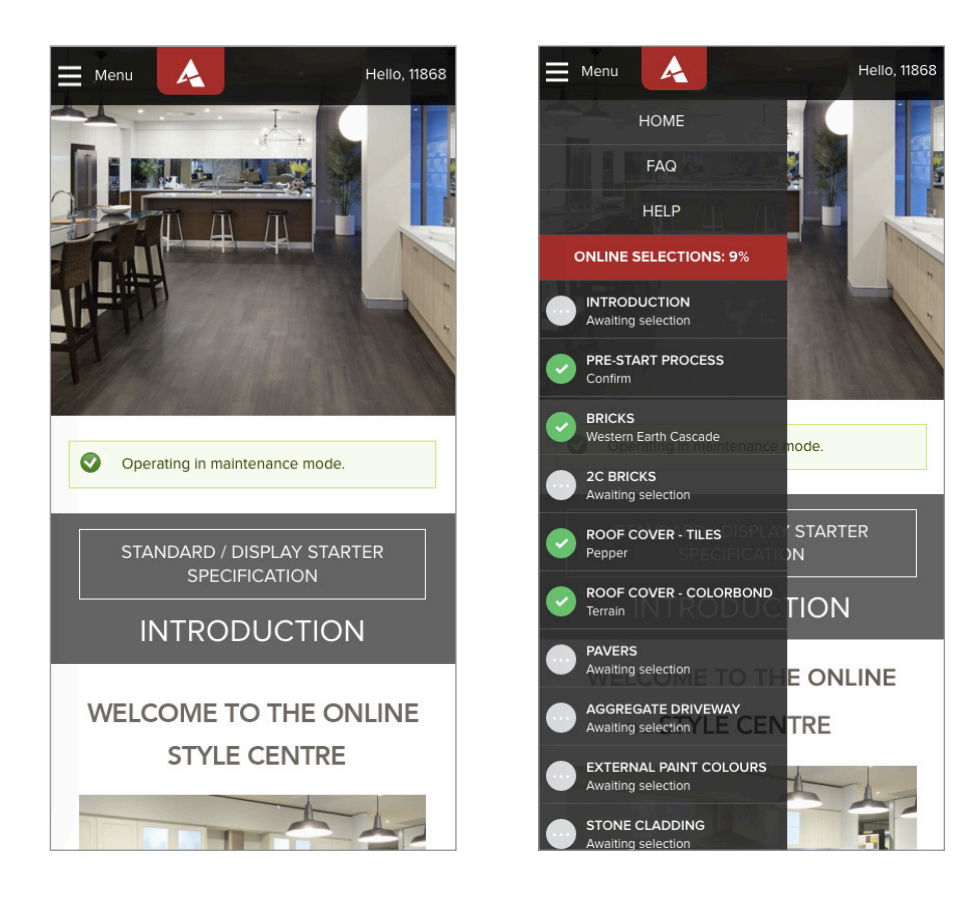

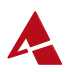

## review selections & completion

### review selections

We have provided a list of all the Product Categories with your selections and notes.

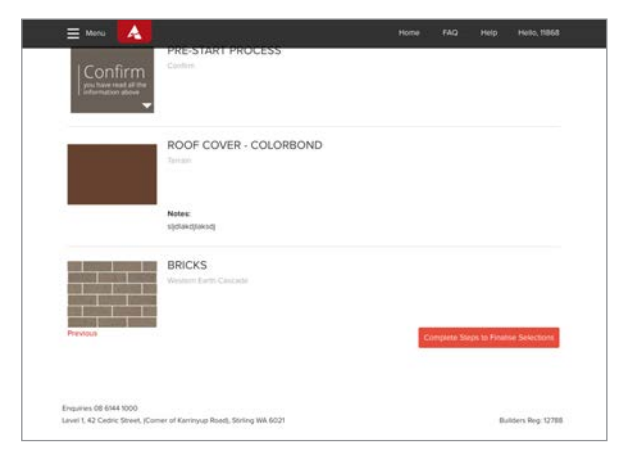

If not all Product Selections have been completed you will see the message "Complete steps to finalise selections".

Once you have completed 100% of your selections you will have the option to finalise your selections.

### completion

Once submitted, you will be emailed a link that will take you to your saved final selections. This will also be sent to your Pre-start Consultant in preparation for your Pre-start meeting.

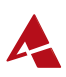

# faq's page

We have provided a list of answers to general questions that you may have. Please see the FAQ's section for these answers.

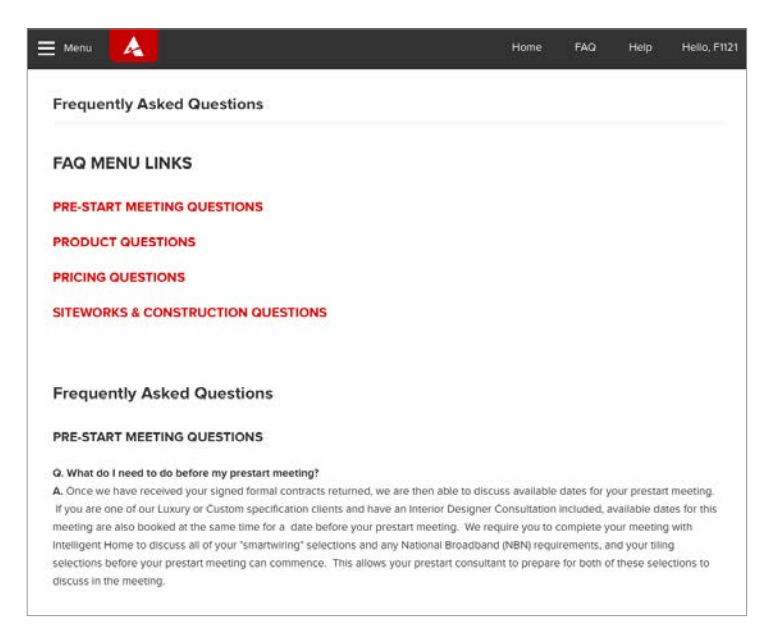